## **Else Kooi Laboratory – NIS – New User Registration (within TU Delft)**

1- Go t[o https://nis.nanolabnl.nl/](https://nis.nanolabnl.nl/) and login with your *TU Delft netID*

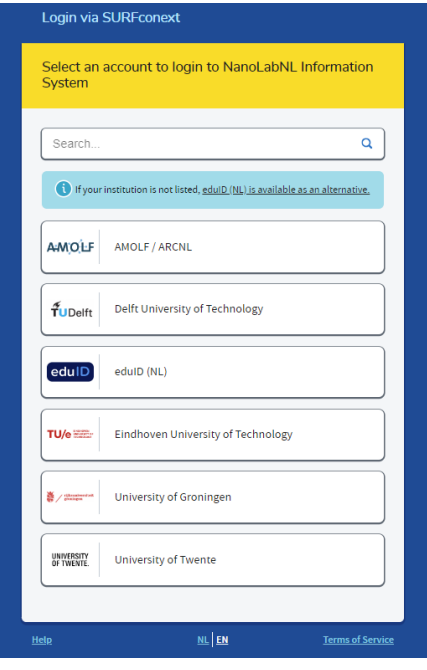

2- Fill your personal data. In your first login you will be asked to insert some Personal, Organizational and Emergency Contact details.

If possible, do **not** check the boxes "*Hidden profile*" and "*Keep my e-mail address/phone number private*". This data is shared **only** to your fellow institute members and will ease the communication.

3- On the left search bar press on "*Personal*" and on "*My institute*". Here you can press on the "*Request Access*" button in order get the access to it. You need to first select "*Else Kooi Laboratory*", then your Organisation and your Department (research group or PI lab).

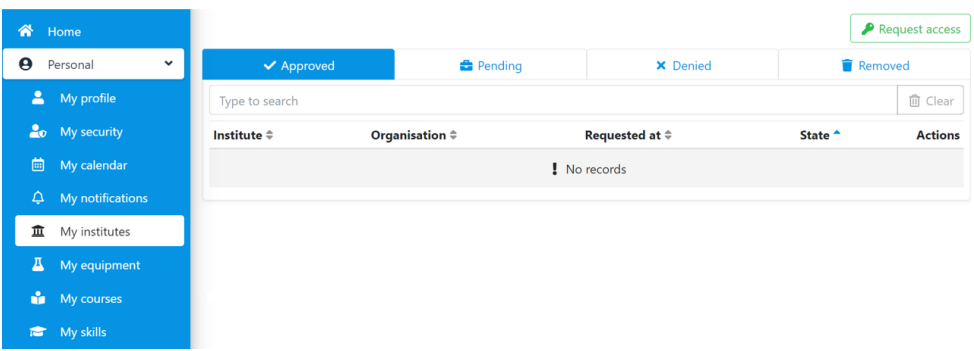

4- After adding your "*Registration goals*" and selecting the correct "*Member Type*" you can finalize your request by pressing the "*Request Access*" button at the bottom of the page.